*MADE IN ITALY www.esseci.com*

*SAFETY AND CONTROL* 

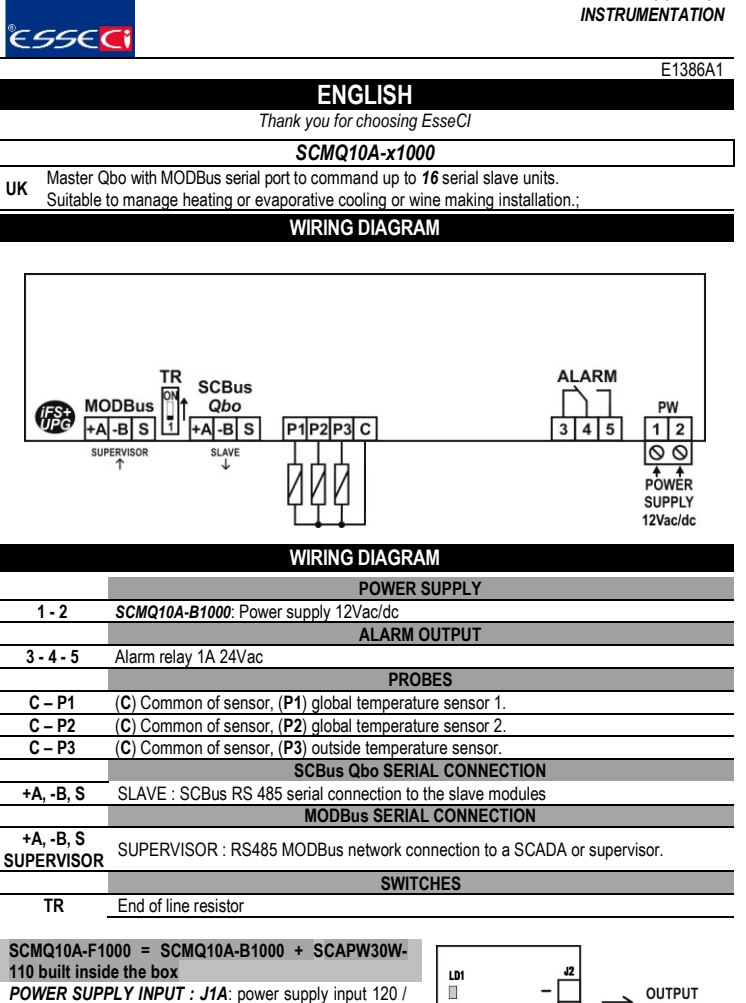

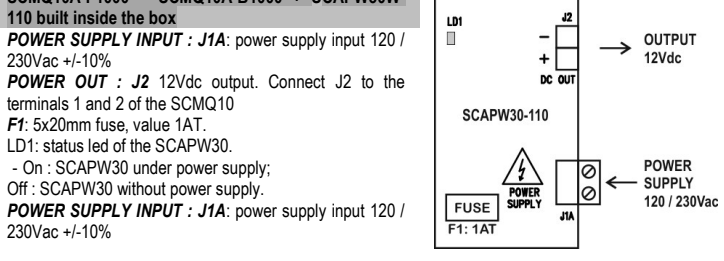

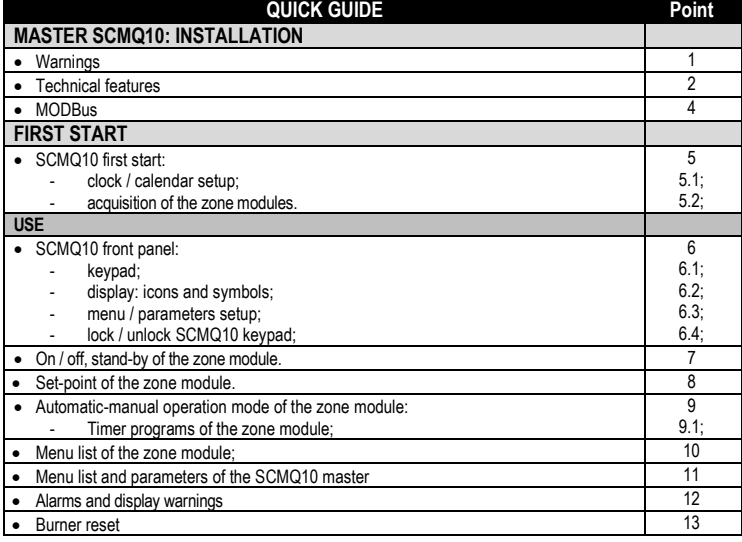

# **MASTER SCMQ10: INSTALLATION**

### **1. WARNINGS**

⚠ **BEFORE OPERATING ON THE DEVICE, PLEASE CAREFULLY READ THE INSTRUCTIONS IN THIS MANUAL. KEEP THIS MANUAL IN A SAFE PLACE FOR FUTURE REFERENCE** Use the appliance only for its intended purpose as described in this manual. The Manufacturer declines

all responsibility for inappropriate use or incorrect setting of the controls. To ensure safe operation: Appliance must be properly installed and maintenance must be performed according to this manual;

- Supply voltage and environmental conditions fall within the values specified on appliance data plate.
- $\wedge$ **ELECTRIC CONNECTIONS** 
	- **THE DEVICE IS NOT PROTECTED AGAINST CIRCUIT OVERLOADING: EQUIP POWER SUPPLY INPUT AND ALL OUTPUTS WITH NECESSARY SAFETY DEVICES.**
- Avoid crossing cables by separating ELV ExtraLowVoltage from load-referred connections.
- Protect the device power supply and probe inputs from electric disturbances.
- Disconnect the appliance from the power supply before carrying out any maintenance;
- Do not EVER open the device plastic enclosure

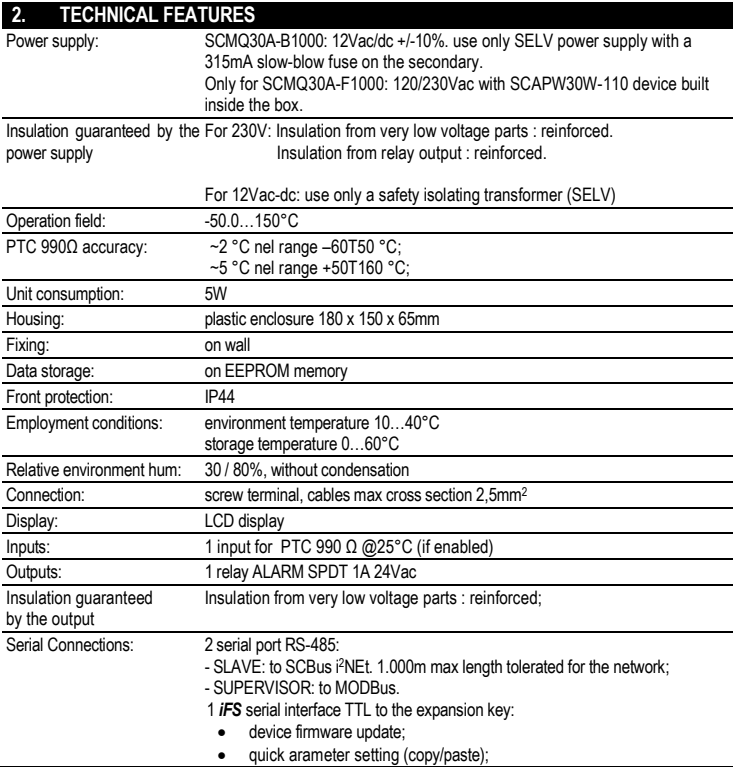

#### **3. MAIN FEATURES**

**SCBUS AND INFRANet, 2-WIRE BUS CONNECTION:** A two-pole cable is required to connect the master to the zone slave modules. This simplifies the connection.

The two-way communication runs along a RS-485 serial line made of a 2-wire twisted shielded cable (i.e. Belden 8762 with PVC sheathing 2 twisted terminals + copper sheathing, 20 AWG, 89pF cables nominal capacity, 161pF cable / copper sheathing nominal capacity). 1.000m max length tolerated for the network; LCD DISPLAY: a large LCD display helps to keep the thermostat always under control at a glance. Scrolling text messages and symbols describe the operations in progress. The display decimal range is: –50,0 and 999.0, out of this range the device switches automatically to integer numbers.

#### **4. MODBus**

MODBus communication enabled in write/read mode only if  $H0r=0$ , in this case the icon  $\overline{\binom{8}{2}}$  is on. Through this parameter you enable/disable the MODBus connection, BMS, and the possibility to change the parameters of the devices only by MODBus or by SCMQ10 keyboard. Especially if *H0r* is:.

**0** = the MODbus is always enabled, change of the parameters of the devices are allowed only by MODBus, you can not change them by SCMQ10, with the exclusion of the parameters *Lrn*, *rSt* or *H0r*;

**NOTE:** if **H0r** = 0 the value of the Modbus register n°141 tells to the SCMQ10 if the BMS is conne The value of the index n°141 is the time, expressed in seconds, after which the connection to the BMS is no longer considered active, the SCMQ10 shows an alarm *A 62* and the *A-M* parameter of all the network devices connected to the terminal SCMQ10 is automatically fixed to *oFF*. When the value of the index n°141 becomes  $\neq$  0, BMS connected, the BMS must set again the A-M value of all the network devices, if different from *oFF* .

To avoid this alarm write cyclically, before it expires, the value of the BMS time-out on the index 141. For example: if you want that the BMS connection becomes invalid after 10 minutes, 600 seconds, write 600 on the index 141 at least every 5minutes / 300 seconds

**1** = MODBus always disabled. Change of the parameters of the devices are allowed only by SCMQ10, anyway you can read the parameters both by SCMQ10 and MODBus;

For the MODBus parameters of the terminal SCMQ10 see datasheet E1313O.

# **FIRST START**

#### **5. SCMQ10, FIRST START: - CLOCK / CALENDAR SETUP; - ACQUISITION OF THE ZONE MODULES;**

- **NOTE: BEFORE POWER ON THE SCMQ10 FOR THE FIRST TIME CHECK: -** WHEN CONNECTING THE TERMINAL SCMQ10 TO THE SERIAL DEVICES, see "SCBus network
- connection"; DO NOT SWAP *+A* / *–B* WIRES. MAKE A LINEAR NETWORK CONNECTION: NOT STAR, RING OR TREE.
- MAKE SURE THE REMOTE CONTROLS ARE CONNECTED AND SUPPLIED, BEFORE
- PROCEEDING. - CONNECT MAX *16 ZONE MODULES* TO THE SCMQ10. ADDRESSES FROM 0 TO 15.
- 

At the SCMQ10 first start up the master device shows for  $\sim$ 5s, the clock, for ex.: 8:10, Monday. (1 = Monday; 2 = Tuesday;…7 = Sunday).

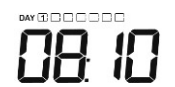

 $\bullet$  fr

If the clock is not correct set it correctly. To change/set the clock and the calendar see the paragraph n° 5.1 : CLOCK / CALENDAR SETUP.

Should the device lack of a previously acquired network, an acquiring process will automatically after the clock visualization i.e. at the SCMQ10

MRSTER

start up . Now the SCMQ10 shows the  $L \cap \Pi$  label At the end, the display shows the list of the acquired devices:

**ZONE NUMBER** 66 G S Acquired / acknowledged device + **□ □ □** + error 32 (ponit n°12) Acquisition failed: too many modules connected to the master. +  $\ulcorner$   $\ulcorner$   $\ulcorner$   $\ulcorner$   $\vdash$   $\vdash$  error 11 (point n°12) Acquisition failed: no modules connected to the master. Error When the network has been created the SCMQ10 shows the first zone module. You can scroll the thermal zones by using the keys  $\left| \bigwedge \right|_{\text{or}} \left| \bigvee \right|$ The master SCMQ10 cyclically shows the different zones, every 15s., only if the parameter *H8*=*YES*. To repeat the acquisition of the zone modules see the following paragraph: 5.2 ACQUISITION OF THE ZONE MODULES **5.1 CLOCK / CALENDAR SETUP** To *adjust* the current date and time showed on display, proceed as follows: press the  $\leq$  key for ~1s. until the hour digits start to flash; press  $\left| \boldsymbol{\uparrow} \right|$  or  $\left| \boldsymbol{\downarrow} \right|$  to set the current hour;  $\text{press}$   $\leftarrow$  to confirm it; the minute digits flash; press  $\left| \bigwedge \right|$  or  $\left| \bigvee \right|$  to set the current minutes;  $\overline{\text{press}}$   $\leftarrow$  to confirm it; the set day flashes; press  $\boxed{\uparrow}$  or  $\boxed{\downarrow}$  to set the current day, ex:<br>DAY  $\boxed{1}$  DAY  $\boxed{2}$  DAY  $6$  DAY  $\sqrt{7}$ 1= Monday  $2 = T$  Tuesday 6 = Saturday 7 = Sunday  $press \nightharpoonup$  to confim it; the year " $2' 4777$ " flashes;  $\sigma$  or  $\overline{\mathbf{v}}$  to set the current year;  $_{\text{press}}$   $\leftarrow$  to confirm it; the month "  $7 \frac{7}{10}$   $\mu$  fishes;  $_{\text{press}}$   $\left.\bigwedge\right.$  or  $\left.\bigvee\right.$  to set the current month;  $press$  to confirm it; the day of the month "  $177$   $\frac{1}{2}$   $\frac{1}{2}$  flashes;  $\frac{1}{\sqrt{2}}$  or  $\frac{1}{\sqrt{2}}$  to set the current day of the month;  $\left| \bullet \right|$  to confirm it; to exit the clock setting and came back to the normal fuctioning of the SCMQ10 press  $\overline{\otimes}$  or wait *H0d* s. without touching any key. **5.2 ACQUISITON OF THE ZONE MODULES** To start the acquiring process, go to parameter  $LT \cap$  of the master *SCMQ10*, see point 11. Set  $L \Gamma n$  to  $\exists E5$  and press  $\blacktriangleleft$  to start the network acquisition. **MASTER SCMQ10: USE 6. SCMQ10 FRONT PANE** *NOTE:* the SCMQ10 automatically reduces the display brightness if you ↩ do not act on the keyboard for 10s. (See the parameter Li9 paragraph £ ተ  $n^{\circ}6.3$ ↓ Press any key to light it again. E  $\hat{\mathbf{x}}$  $Q<sub>op</sub>$ **6.1 KEYBOARD ON/OFF** - press it for 1s.: to enter the On / Off (stand-by) function of the zone module displayed on  $P_{on}$ the zone number area **SET POINT** - press it for 1s.: to enter the set-point of the zone module displayed on the ₽ ZONE NUMBER area. *AUTOMATIC / MANUAL / TIMER PROGRAMS* – press it for 1s.: to enter the automatic / manual  $\sqrt{2}$ function of the zone module displayed on the ZONE NUMBER area. To enter the timer programs of the zone module set *AUtO* and press ENTER. *ESC / RESET:* + if  $\circ$   $\bullet$   $\bullet$  hold it to enter the reset parameter of the zone module displayed on the ZONE NUMBER  $\mathcal{S}$ area (ONLY for heating devices with RESET function). + in setup mode it works as ESC / RETURN. **ENTER:** it works as ENTER/CONFIRM button. Press it :  $\overline{\mathbf{f}}$  $+$  to enter the displayed menu/parameters; + to confirm / start the displayed functions. *UP:* press it:  $+$  if  $\bigcirc$   $\bigcirc$  is scrolls the available zone modules; 个 + in setup mode to increase the display value; Hold it with the **DOWN** key for ~5s.. to temporary unlock the keyboard if locked; *DOWN:* press it:  $+$  if  $\bigcirc$   $\bigcirc$  is scrolls the available zone modules; + in setup mode to decrease the display value; Hold it with the UP key for ~5s.. to temporary unlock the keyboard if locked *MENÙ:*  Fx if  $\bigcirc$  and press it to enter the menu list of the zone module displayed on the zone number area; **6.2 DISPLAY: ICONS & SYMBOLS** 

**ZONE NUMBER** This area shows the address of the zone module on display. Ex.:  $\dot{\mathbf{U}}$  = zone module n°3. **MASTER** *Terminal device* SCMQ30 *On/Off - zone module status:* shows if the zone module on display is enabled or disabled: Zone module Off mode. it is not a power cut off, it is rather a STAND BY mode. The  $\circ$ controller keeps powered in Off mode. The zone module in off mode does not maintain the reduced set-point. The SCMQ30 display shows only the zone number and the *OFF* label. O Zone module ON.

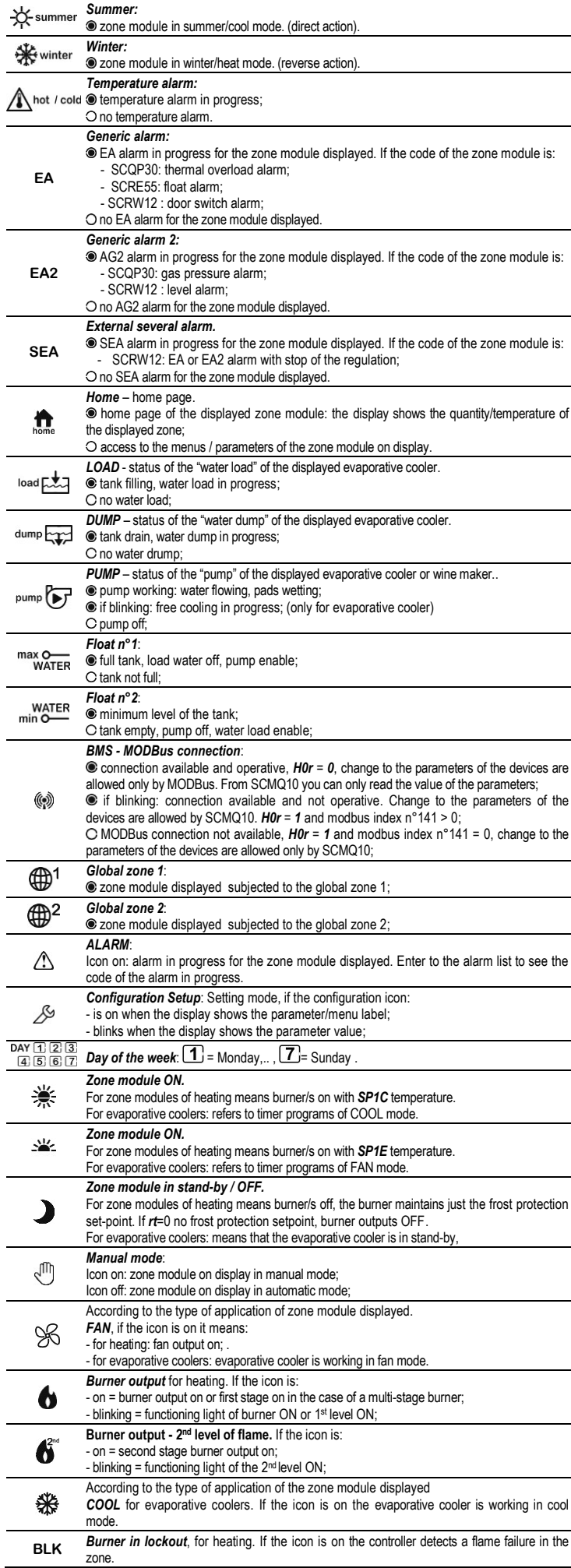

#### **6.3 MENU / PARAMETERS SETUP**

The menus and the parameters of the SCMQ10 terminal and of the zone modules are in folders

To access to menus and parameters of the displayed zone module:

- make sure you are in the desired module home page,  $\mathbf{r}_{\text{none}} \odot$ ;
- press briefly  $\boxed{\mathsf{F}_{\mathsf{x}}}$ , when you release the key the symbol  $\mathsf{F}_{\mathsf{none}}$   $\mathsf{C}$  switches off, the symbol  $\mathscr{S}$  switches on and the display shows the first menu of the module;
- press  $(\blacktriangle)$  or  $[\blacktriangleright]$  to scroll the menu, a short description will be shown at the bottom of the display, i.e.: "tiME - clock menu";
- press  $\bigodot$  to open the selected menu; the display shows the first parameter and the setup icon "  $\mathbb{Z}^m$  light is on;
- press  $\boxed{\uparrow}$  or  $\boxed{\downarrow}$  to scroll the parameter list. A short description will be shown at the bottom of the display
- press *:* the display shows for 5s the parameter value and the symbol " " blinks. If the icon remains on together with the  $\textcircled{\tiny{\textcircled{\tiny{\textcirc}}}}$  icon you will only read the value of the parameters, if you want to change them from the Qbo terminal set the parameter *H0r* = 1;
- press  $\overline{\Phi}$  or  $\overline{\Psi}$  to change the value;

- press  $\leftarrow$  to confirm the value and go back to the parameter list;

- to exit and save changes either press  $\circledast$  or wait for 30 seconds until the symbol nome switches on,  $\bullet$ 

**NOTE:** *H0d* is the max permanence time into the module setting procedure.

The setup symbol " $\mathcal{L}^{\mathbb{S}^n}$  keeps lit steady when scrolling the parameter list. It blinks when displaying the parameter value.

# **6.4 SCMQ10 KEYPAD LOCK & UNLOCK**

To lock the SCMQ10 keypad, set  $H = H E$ 

With the keypad locked, the following operations are NOT allowed:

- switching ON/OFF of the zone module; - access to the set-point of the zone module;
- access to the automatic/manual function of the zone module;
- access to all parameters/menu of the zone module;
- selecting the zone to display.
- resetting burners
- When the keypad is locked, the message  $L \square \square$  will be displayed anytime a key is pressed.

To temporarily unlock the keypad hold  $\bigcap$  and  $\bigcup$  for at least 3s. until the message  $\bigcup$   $\bigcup$  is displayed. The keypad re-locks automatically after 15s. of inactivity.

# **7. ON / OFF STAND-BY OF THE ZONE MODULE**

To switch the displayed zone module ON/OFF hold the l<sup>r\_on</sup>l key until the **i ' ⊤ ロワ** message is displayed.<br>Release the pressed key, now the display shows the set value for ~5s..:

- $-1$  : zone module ON,  $\odot$  U.
- $-0$  : zone module OFF,  $\circledcirc$   $\circlearrowleft$ 
	- ATTENTION: the zone module keeps powered even when in off / stand-by mode. When the zone module is in OFF mode, the display of the SCMQ10 shows the message  $\text{OFF}$ . No antifrost setpoint is maintained in this mode.

To change the displayed value press  $\bigcirc$  or  $\bigvee$  then press  $\bigcirc$  to confirm the value and go back to the parameter.

The menu  $FnE$  includes the  $P-nD$  parameter.

# **8. SET-POINT OF THE ZONE MODULE**

To locate and set the set-point of the zone module displayed hold the  $\Box$  key until the  $\Box P$  IC or  $\Box P$ message is displayed. Release the pressed key, now the display shows the set value for ~5s..:

To change the displayed value press  $\left| \bigwedge \right|$  or  $\left| \bigvee \right|$  then press  $\left| \bigtriangleup \right|$  to confirm the value and go back to the parameter.

The menu  $5EE$  includes the  $5P$  IC or  $5P$  parameter

#### **9. AUTOMATIC-MANUAL OPERATION MODE OF THE ZONE MODULE** - **TIMER PROGRAMS OF THE ZONE MODULE**

To locate and set the operation mode of the zone module displayed hold the  $\mathbb{C}$  key until the  $\mathsf{H}\text{-}\mathsf{\Omega}$ message is displayed. Release the pressed key, now the display shows the set value for ~5s... According to the type of application of the zone module:

+ for heating, radiant panels, warm air generators:

- DFF the zone module is in Manual OFF mode. Burners are off, they just maintain the frost protection setpoint if *rt* > 0;
- $H$ LL $\Box$  the zone module is in Automatic mode. Burners activate according to the set timer programs;
- the zone module is in Manual ON mode. Burners just maintain the COMFORT set-point, *SP1C*. -  $\mu$  $\tau$   $\pm$  the zone module is in Manual ON mode. Burners just maintain the ECONOMY set-point, *SP1E*. (Only if *r0*=*2*).
- + for evaporative cooling:
- $\overline{F}$ : the zone module is in Manual OFF mode, disabled;
- **FILIE** D: the zone module is in Automatic mode. It activates according to the set timer programs;
- **-**  $\overline{L}$ **OOL**: the zone module is in Manual Cooling mode;
- $F$ **H** $\cap$  the zone module is in Manual Fan mode.
- To change the displayed value press  $\left| \Phi \right|$  or  $\left| \Psi \right|$  then press  $\left| \Phi \right|$  to confirm the value and go back to the parameter.

**NOTE:** set **FILIC** of access the timer programs of the zone module The menu  $FnE$  includes the  $H - \Pi$  parameter.

### **9.1 TIMER PROGRAMS OF THE ZONE MODULE**

A timer program is a command of zone module ON / OFF. The zone module sorts them by day and time and runs them cyclically.

Each zone module for heating and for evaporative cooling has its specific timer programs, up to 28 different programs a zone. The zone module executes them only if  $A - B = B + C$ . Timer is overridden:

- by *ON / OFF manual function*;
- by switching OFF the zone module,  $\circledcirc$   $\circledcirc$ .
- by the zone probe key selector, if available.
- To **access** to the timer programs set  $H \Pi = H L L \Box$  and press  $\blacktriangleleft$

- the display shows the first timer program set for the selected zone. The display shows the message = in case no timer programs are set.

*NOTE:* if the master terminal has the network timer programs enabled, *PtE* = *YES*, and the network device has a global probe and *t8* = *no* then you enter the network timers of the relative global zone.

To **scroll** the set timer programs or locate the first free place of memory press the **1** button. The first free place of memory is signalled as  $-$  -  $-$  -

To **set** / **change** the timer program displayed press  $\leftarrow$  for ~5s.. until the digits of hours of the timer program and  $\overline{\mathscr{S}}$  blink;

- press  $\overline{\textbf{A}}$  or  $\overline{\textbf{V}}$  to select the starting hour of the timer program;
- press  $\leftarrow$  to confirm the value; the digits of minutes blink;
- press  $\left|\mathbf{\Phi}\right|$  or  $\left|\mathbf{\Psi}\right|$  to select the minutes, they move forward / backward by 10;
- press  $\leftarrow$  to confirm the value; the signal of the day blinks, for example  $\left| \text{T} \right|$ ;
- press **the local verse** to select the day when the timer program should be active, i.e.:  $=$  Monday  $\boxed{2}$  = Tuesday  $\boxed{7}$  = Sunday

- press  $\leftarrow$  to confirm the value. The timer program type will be displayed: + for heating zone module:

- o icon  $* = \square$   $\blacksquare$  = it is a timer program of outputs ON with comfort set-point. If *H-C*=*HEAt*, reverse action/winter: it is a program of burner ON with SP1C. If *H-C*=*CooL*, direct action/summer: it is a program of fan ON (depending on models);
- o icon <sup>-—</sup> + **□ □** = it is a timer program of outputs ON with economy set-point, only if *r0*=2. If *H-C*=*HEAt*, reverse action/winter: it is a program of burner ON with SP1E. If *H-C*=*CooL*, direct action/summer: it is a program of fan ON (depending on models); NOTE: when you add new timer programs of economy set-point, *r0*=*2*, and then you set *r0*=1 all SP1E timer programs will be automatically executed as timer programs with SP1C;
- $\circ$  icon  $\Box$  +  $\Box$  F $\breve{F}$  = it is a program of output OFF with frost protection set point. If *H-C*=*HEAt*, reverse action/winter: it is a program of burner OFF with frost protection set point, only if  $rt \neq 0$ . If *H-C*=*CooL*, direct action/summer: it is a program of fan OFF. (depending on models)
	-
- + for evaporative cooler zone module with *H-C*=*CooL*:
- o icon <del> $\frac{1}{\sqrt{2}}$  + **LOOL**</del> = **COOL**, it is a timer program of cooling;
- $\circ$  icon  $\blacksquare$  +  $\blacksquare$   $\blacksquare$  =  $\blacksquare$  FAN, it is a timer program of fan;
- $\circ$  icon  $\rightarrow$   $\Box$ FF = *OFF*, it is a timer program of output off.

To *delete* ONE or ALL selected timer programs go to the timer program menu as described in the previous paragraph; - To delete ONE program:

- $\circ$  press  $\bigcirc$  to select the scheduled timer program to be cancelled
- $\sim$  hold  $\bigcup$  for 3s until  $\overline{\ }$  =  $\overline{\ }$  will be displayed.
- To delete ALL the saved TIMER programs hold **V** for 6s until "EALL" will be displayed.

To *exit* the timer program menu wait for 10s.

# **10. MENU LIST OF THE ZONE MODULE**

To access to the menus of the displayed zone module, proceed as follows:

Make sure you are in the thermostat home page,  $\bigcirc$ 

- To scroll the different heating zones press  $\left| \boldsymbol{\uparrow} \right|$  or  $\left| \boldsymbol{\downarrow} \right|$ , see the **ZONE NUMBER** area:
- 

- press briefly  $\left| \mathsf{F}_{x} \right|$ , when you release the key the symbol  $\mathsf{h}_{\text{ome}}$   $\bigcirc$ switches off and the display shows the first menu of the list, i.e.: , set-point menu.

To access/change the parameters of a menu of the displayed zone module proceed as described at the paragraph 6.3.

The menus of the zone module are: (according to the network module)

- **: alarms menu.**

The menu includes the list of the alarms in progress. For more information read the paragraph n°12. This menu appears only if there is an alarm on the network.

#### - : **set-point menu:**

Set-point is the temperature or the regulation value of the zone module.

According to the application of the zone module the menu includes the following parameters:

### *Zone modules for heating:*

- o *SP1C =* comfort set-point;
- o *SP1E =* economy set-point (only if *r0*=2);

o **P-on** *=* zone module on/off. If the value is:  $+$  **1** : zone module ON,  $\odot$   $\bigcirc$ 

### *Zone modules for evaporative cooler:*

#### o **SP** = temperature set-point;

o *rU =* humidity set-point. When the environment humidity exceeds the *rU* setpoint, the evaporative cooler pump stops.

#### **- : functions menu.** According to the application of the zone module the menu includes the following info:

E1386A1 - 8

- $+ 0$ : zone module OFF,  $\circledast$   $\circledast$ . ATTENTION: the zone module keeps powered even when in off / stand-by mode. No antifrost setpoint is maintained in this mode.
- o **A-M** = automatic / manual, see paragraph n°9;
- o **FAn** = fan speed of the zone module.
- Only for the evaporative coolers zone module, if the parameter value is:

+ FILIE  $\sigma$  auto mode. The fan speed varies according to the measured temperature and the temperature set-point. **NOTE**: auto mode works properly only if a temperature and humidity sensor is connected to the slave module, otherwise the speed switches automatically to  $\mathsf F$  .

- *+* : min. fan sped;
- +  $\Gamma$ ⊆: average fan sped;
- + **广 \_i**: max. fan sped. Only for evaporative coolers with inverter: 3th fan gear;
- o **H-C** *=* summer / winter mode selection:
	- +  $\sqrt{2}$  con  $\pm$  : direct action / summer, icon  $\circledast$  xummer on.
	- The slave module for heating plants in summer mode, are OFF.
	- + HEAL : reverse action / winter, icon @ \*\*\* winter on.

In case of faulty P1 probe the output of the zone module is: *For zone modules for heating plants:* is always OFF. *For zone modules for evaporative cooling plants:* is ON.

# - **: info menu.**

According to the application of the zone module the menu includes the following info:

### *Zone modules for heating:*

- $\overline{\text{o}}$  **tA** = ambient temperature measured by probe P1. P1 is the probe connected directly to the slave module or the network probe (according to the zone module version);
- 

⊙ *Et* = outside temperature (according to the zone module version);<br>○ …other voices, according to the zone module version. For further info refer to the zone module datasheet.

#### *Zone modules for evaporative cooler:*

- o *tA =* temperature measured by probe *P1*;
- o *UA =* humidity measured by probe *P1*.

# *-* : parameters menu.

The parameter list varies according to the slave module model. Please refer to the slave module datasheet.

To access and change the parameters of the zone module enter the  $\mathsf{P}\mathsf{H}\mathsf{P}$  menu pressing the key  $\leftrightarrow$ 

now the display shows **FT**, press again \\_\_\_\_\_,the standard password value will be displayed, **LiLi**.<br>The zone module has 3 parameter lists: "user" / "installer" / "factory". To set up the "user" parameters, password is not required. The password is only required to review / setup the "installer" / "factory" parameters.

# **11. MENU LIST AND PARAMETERS OF THE SCMQ10 MASTER**

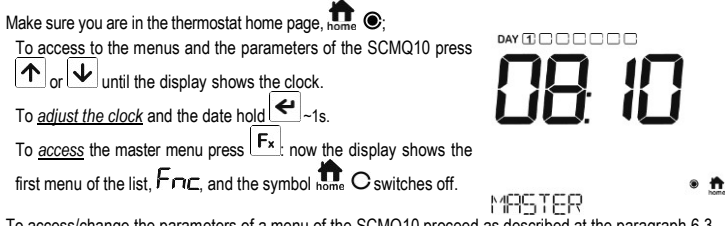

To access/change the parameters of a menu of the SCMQ10 proceed as described at the paragraph 6.3.

# The menus of the master SCMQ10 are:

- **: alarms menu.**

The menu includes the list of the alarms in progress. For more information read the paragraph n°12. This menu appears only if there is an alarm on the network.

# **- : info menu;**

- o *tA1*: temperature of serial probe 1;
- o *UA1*: humidity of probe 1 (evaporative cooler probes ONLY);
- o *tA2*: temperature of serial probe 2;
- o *UA2*: humidity of probe 2 (evaporative cooler probes ONLY);
- o *Et*: temperature of the outside probe;
- o *ntC*: network connection quality : 10=excellent / 7=good / 5=scarse / 0=low, no connection. Press  $\left(\bigstar\right)$  or  $\left(\bigstar\right)$  to check the connection quality of each slave module, ex :  $^{14}$  ID: device n.14 has an excellent connection.

**NOTE**: Not all the slave modules can work with the serial probe.

See parameter /P1 and /P2 to set/enable the serial probe 1 and 2.

In case of serial or outside probe fault, the display shows " **- -** ".

# **- : parameters menu;**

To access and change the parameters of the SCMQ10 enter the  $P\Pi$  menu pressing the key  $\leftrightarrow$ 

now the display shows  $\blacksquare\blacksquare$ , press again  $\blacksquare$ , the standard password value will be displayed,  $\blacksquare\blacksquare$ . The SCMQ10 has 3 parameter lists: "user" / "installer" / "factory". To set up the "user" parameters, password is not required. The password is only required to review / setup the "installer" / "factory" parameters.

Press  $\boxed{\uparrow}$  or  $\boxed{\downarrow}$  to set a new password (for different passwords see end of paragraph). The thermostat stays accessible and remembers the password for 4 minutes.

Press  $\left| \leftarrow \right|$  the display shows the first parameter of the list enabled by the password. To scroll and set the parameters proceed as described in point 6.3.

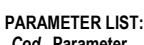

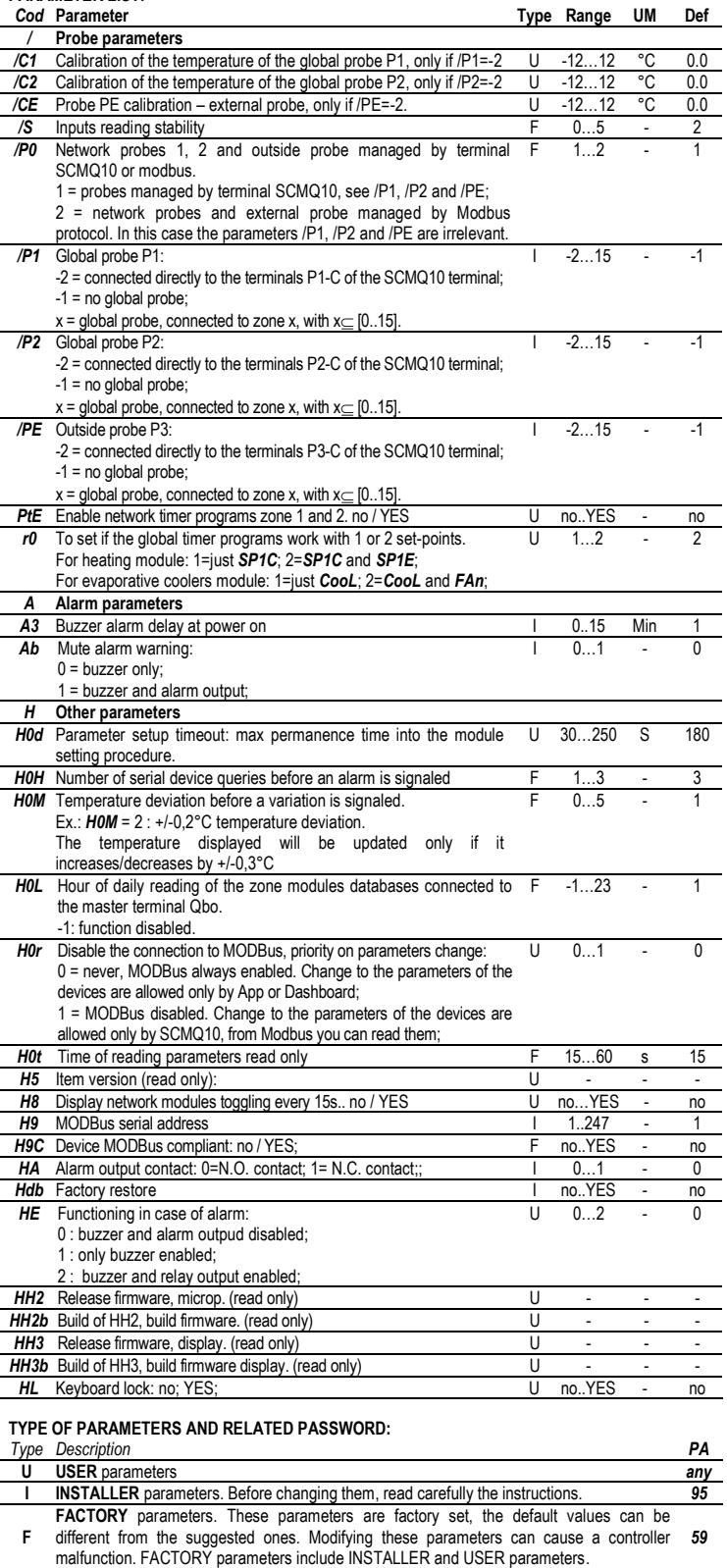

YES = Buzzer ON; NO = Buzzer OFF;

**biP**:

0 = always off; 1 = switched on at the 20%;  $2 =$  switched on at the 40%;  $3$  = switched on at the 60%

**-** : **language, display backlight; LAn : LANGUAGE**: IT = Italian; UK = English;

> **Li9** : BACKLIGHT FADE-OUT AFTER 10s.: -1 = OFF, the backlight blinks every 15s.;

- **SPd: SCROLL SPEED**:
- MEDIUM = medium speed;
- FAST = fast speed;
- **rtn: NEW PARAGRAPH**:

NO = new paragraph disabled, scrolling text active; YES = new paragraph active; long texts will not scroll, but display in two shots.

 $\Delta$  the "factory restore" function restores the device to the factory default settings. All the parameter settings will be canceled. To execute a factory restore of the Qbo set parameter *Hdb* = YES and press  $\leq$ 

- **HH3: display release firmware**;
- **HH3b: build of HH3**;

Hold together ~5s.. the  $\leftarrow$  and  $\leftarrow$  buttons to go to the list of the keyboard functions directly.:

### **- : acquisition of the zone modules;**

To start the acquiring process, go to parameter  $L \cap \neg$ ;

Set  $L \cap$  to  $H_5$  and press  $\leftarrow$  to start the network acquisition.

# **12. ALARMS AND DISPLAY WARNINGS**

In case of alarm / failure the display of the Qbo terminal shows the message " ALARM ". If the display shows the message and the symbol  $\mathcal{L}\mathcal{L}$  it means that the zone module / terminal on display is in alarm.

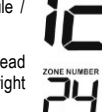

Press briefly the key  $\lceil \mathbf{F} \mathbf{x} \rceil$  now the display shows the alarms menu,  $\mathsf{RLSL}$ , to enter and read the list of pending alarm events proceed as described at point 6.3. I.e.: the image on the right means that the zone n°24 is not connected to the SCMQ10.

To exit either press the **button** or wait for *H0d* s..

*NOTE*: When an alarm occurs, if it is not cleared within 4 minutes, the master unit SCMQ10 activates the alarm relay.

 $\mathsf{FLS}\textsf{L}$  alarm menu is only available and accessible when an alarm / error event occurs.

The alarm menu collect up to 5 alarm events for every zone module and also 5 alarm events for the Qbo terminal.

### **ALARM / ERROR CODES**

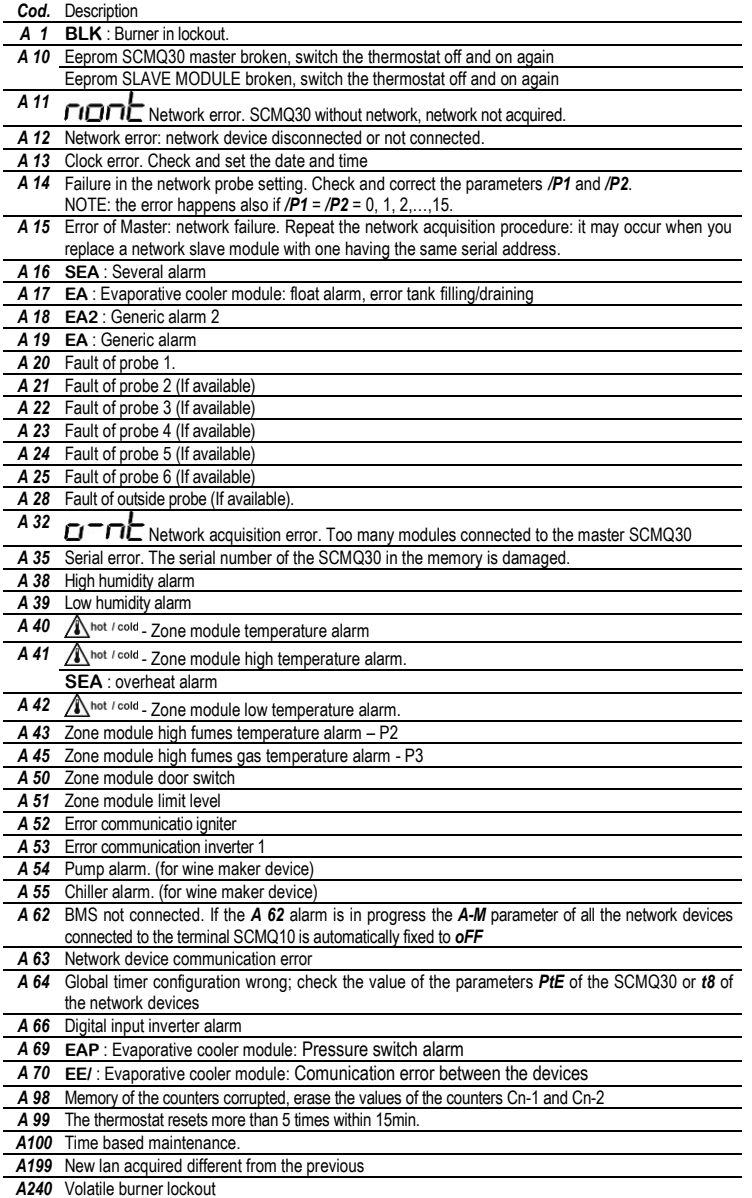

### **13. BURNER RESET**

*Function only available for the zone modules featuring the reset command.*

- Press  $|\uparrow|$  /  $\downarrow$  to select the desired zone module;

- hold the key  $\circledast$  **e** pressed until the display shows  $\mathsf{F}\mathsf{S}\mathsf{E}$ ;
- release the key, now the display shows the value  $\Box$
- 

- press  $\left| \boldsymbol{\uparrow} \right|$  to set the parameter to  $\boldsymbol{\Pi}$   $\boldsymbol{l}$ ;

- to execute the burner reset press  $\leftarrow$  or wait 3s. without pressing any key;

Should the alarm menu shows the alarm **A 99**, it means that the reset is locked. If you exceed the 5 attempts within 15min. then the burner command locks. Set *H30* = *1* to unlock the reset command.

Warranty on materials: 1 year (from production date, excluding consumables). The Company shall only repair or replace products, which are found to be defective after inspection by EsseCI's technical service. The Company shall not be under any liability and gives no warranty in the event of defects due to exceptional conditions of use, misuse or tampering. All warranty claims returned to EsseCI must have prior return authorization. Customer will be responsible for all return shipping charges and fees.

# **15. DISPOSAL**

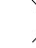

The device must be disposed of in compliance with local standards regarding the collection of electric and electronic equipment.

### **16. NOTES**

S

The present publication copyright is exclusive property of EsseCI Srl. It is forbidden to reproduce or transmit it or parts of it unless expressly authorized. The information contained in the present publication is subject to changes without notice and does not have any binding effect on EsseCI Srl. All other uses and modifications made to the device that are not authorized by the manufacturer are considered incorrect. Liability for injury or damage caused by the incorrect use of the device lies exclusively with the user even if EsseCI or its subsidiaries are warned of the possibility of damage.

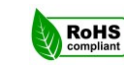

*EsseCI Srl* **Via degli Alpini 5 – 31047 PONTE DI P. (TV) - ITALY Tel. +39(0)422-854657 - Fax +39(0)422-854665**